# WWWW

Signaltronic

# Anleitung, Stand 2005

**Albotronic**

Borst Marcus OHG

Bunsenstr. 3 - 73447 Oberkochen

www.Albotronic.de

# **Inhaltsverzeichnis**

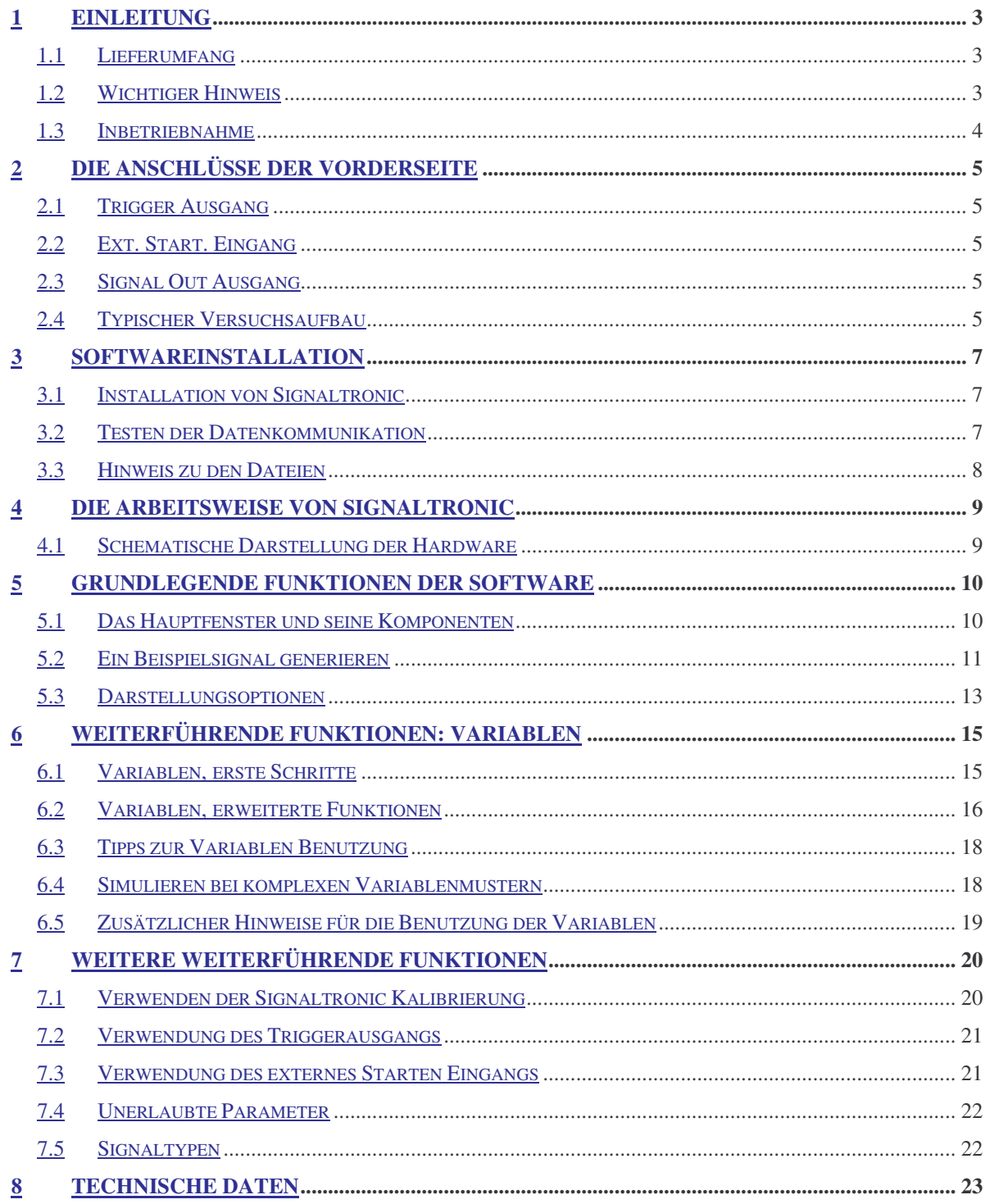

# **1 Einleitung**

Vielen Dank, daß Sie sich für Signaltronic für die Signalerzeugung entschieden haben. Wir wünschen Ihnen gute Ergebnisse und erfolgreiche Experiment. Bitte lesen Sie die Anleitung zunächst komplett durch, dann erkennen Sie sofort die vielfältigen Möglichkeiten, die Ihnen Sinutronic bietet. Zunächst werden Sie sich mit dem Hardwareaufbau vertraut machen, anschließend werden Ihnen die Fähigkeiten der Software erklärt. Diese bietet trotz einer einfachen Struktur vielfältige Möglichkeiten.

# *1.1 Lieferumfang*

Im Lieferumfang von Signaltronic sind die folgenden Komponenten enthalten:

- Signaltronic Netzteil
- Signaltronic Hauptgerät
- USB Anschlußkabel
- Netzkabel
- CD mit Software und Dokumentation
- Diese Anleitung

Falls etwas fehlen sollte, so wenden Sie sich biete an Ihren zugehörige Bezugsquelle oder direkt an Albotronic (siehe Titelblatt).

# *1.2 Wichtiger Hinweis*

Bevor Sie mit Signaltronic arbeiten, müssen wir Sie darauf aufmerksam machen, daß wir trotz aller Sorgfalt, mit der wir die Erstellung der Software und der Entwicklung der Hardware vollzogen haben, und der vielen Tests, die jedem einzelnem ausgelieferten Signaltronic Set unterzogen haben, nicht garantieren können, daß alle Komponenten zu 100 % Ihre Anforderungen erfüllt. Bitte testen Sie selber, ob die Qualität der Signale und die Genauigkeit, mit der die Parameter eingehalten werden, Ihren Ansprüchen gerecht wird. Sollten Sie innerhalb 14 Tagen feststellen, daß dies nicht der Fall ist, so können Sie uns das Gerät zurücksenden, und wir erstatten den kompletten Kaufpreis.

Generell können wir keine Haftung für Meßfehler, falsche Signalerzeugung oder sonstige Fehler übernehmen.

# *1.3 Inbetriebnahme*

Die erste Installation von Signaltronic erfordert einige wenige Schritte. Alle Geräte sollten ausgeschaltet sein, bzw. das Netzkabel ausgesteckt sein. Zunächst verbinden Sie bitte die Signaltronic Haupteinheit mit dem PC, der für die Messungen verwendet werden soll. Dieser sollte den folgenden Anforderungen genügen:

- Prozessor mit mehr als 1 GHz Taktfrequenz, abhängig davon, ob noch weitere Programme mit dem gleichen PC parallel betrieben werden sollen.
- Windows 98 oder Windows XP
- RAM und Festplatte sind von keiner größeren Bedeutung.
- USB 1.1 oder 2.0 Schnittstelle

Die Verbindung erfolgt mit dem mitgelieferten USB Kabel, welches an der Signaltronic Haupteinheit an der Stelle angeschlossen wird, welche mit PC (USB) beschriftet ist. Am PC wählen Sie eine USB Anschluss.

Als zweiten Schritt wird die Haupteinheit mit dem Netzkabel verbunden, dieses wird einfach eingesteckt und festgeschraubt.

Das Netzteil wird anschließend mit dem beigelegten Netzkabel mit einer 230 Volt/50 Hz Steckdose verbunden. Verwenden Sie nur Steckdosen mit korrekt geerdeten Schutzleiteranschluß! Achten Sie zunächst darauf, daß das Netzteil ausgeschaltet ist, bevor Sie das Netzkabel anschließen. Dieses wird zuerst am Signaltronic Netzteil eingesteckt, und anschließend in die Steckdose eingesteckt.

Jetzt können Sie die Signaltronic Komponenten so positionieren, wie es Ihnen in den Versuchsaufbau am besten hineinpaßt. Schließen Sie nun die zu verwendenden Geräte an den BNC Buchsen der Signaltronic Haupteinheit an. Die genaue Funktionen der einzelnen Buchsen werden im folgenden beschrieben.

# **2 Die Anschlüsse der Vorderseite**

# *2.1 Trigger Ausgang*

Der rechte Ausgang gibt die Triggersignale entsprechend den von Ihnen gewählten Parametern aus. Der Pegel des Triggersignals ist fest auf 5 Volt eingestellt und somit TTL kompatibel.

## *2.2 Ext. Start. Eingang*

An diesem Eingang kann ein Taster für das externe Starten der Signalerzeugung angeschlossen werden. Innerhalb der Software kann gewählt werden, ob das Signal bei einem geschlossenen Taster gestartet werden soll, oder bei einem geöffneten.

# *2.3 Signal Out Ausgang*

Dieser Anschluss stellt das Ausgangssignal zur Verfügung und wird typischerweise mit einem Verstärker verbunden. Der Pegel beträgt +/- 5 Volt.

#### *2.4 Typischer Versuchsaufbau*

Ein typischer Versuchsaufbau für elektrophysiologische Experimente ist hier abgebildet. Zusätzlich zur Signalerzeugung und Spikeratenmessung mit Signaltronic ist ein weiteres

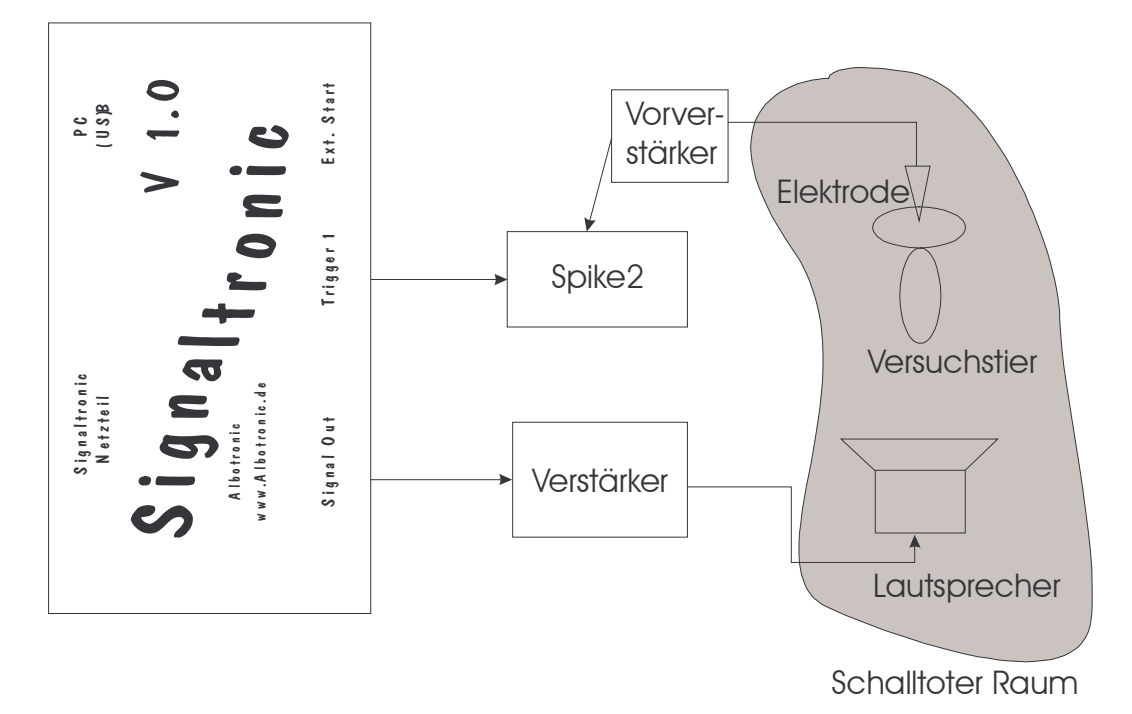

Gerät, hier Spike2 zur Digitalisierung des Elektrodenpotentials und der Spikes dargestellt.

Die Schallreize von Signaltronic werden über einen Verstärker an einem Lautsprecher ausgegeben. Dieser kann für Ultraschall auch durch ein Mehrwegsystem ersetzt werden. Das Versuchstier mit der Elektrode und der Lautsprecher befinden sich in einem Schalltoten Raum, um Echos und externe Störgeräusche zu unterdrücken. Die Elektrode ist mit einem Vorverstärker direkt an Spike2 angeschlossen. Mit Spike2 wird das Potential der Elektrode protokolliert, durch den Anschluß des Triggersignals von Sinutronic wird ein synchrones Protokollieren ermöglicht.

Bei Verhaltensanalysen würde dagegen typischerweise eine Videokamera das Versuchstier filmen:

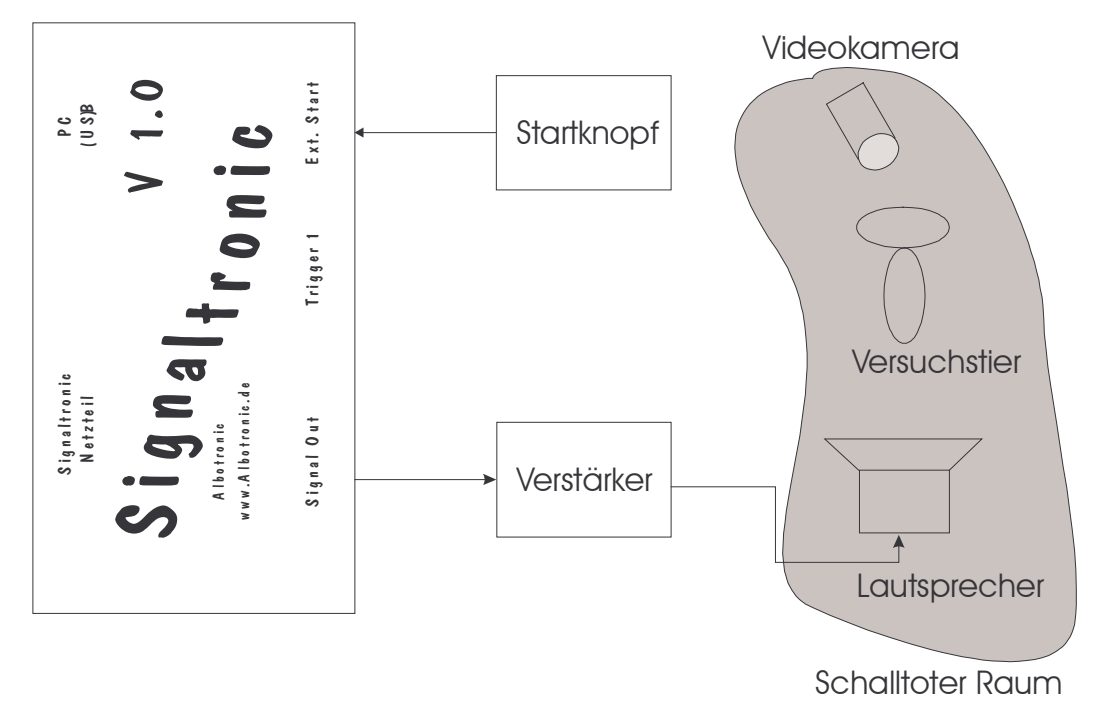

Der Experimentator würde zu geeigneten Momenten den Startknopf drücken, und damit die Signaltronic Hardware zum Starten der Signalgenerierung bringen. Die Videokamera filmt dabei die ganze Zeit das Versuchstier. Bei Bedarf kann so später der Versuch nochmals angeschaut werden, um das Verhalten des Tieres genauer zu studieren.

# **3 Softwareinstallation**

## *3.1 Installation von Signaltronic*

Bevor der PC angeschaltet wird sollte bei der ersten Inbetriebnahme darauf geachtet werden, dass Signaltronic noch ausgeschaltet ist. Nachdem die Hardware aufgebaut und angeschlossen ist, muß nun die Software installiert werden. Dazu wird die Signaltronic CD eingelegt, und der komplette Inhalt in das gewünschte Verzeichnis kopiert. Dazu kann der Windows Explorer verwendet werden.

Jetzt kann Signaltronic eingeschaltet werden. Je nach Betriebsystem wird nach kurzer Zeit ein Fenster erscheinen, welches das Vorhandensein eines neuen USB Gerätes bekannt gibt (typischerweise mit Namen *USB <-> High Speed Serial Converter*). Die notwendigen Treiber befinden sich auf der CD (\treiber) bzw. in dem von Ihnen gerade kopierten Verzeichnis (*gewähltes Verzeichnis*\treiber). Wählen Sie dieses Verzeichnis aus und bestätigen Sie die folgenden Dialoge mit OK. Wenn alles erfolgreich geklappt hat, können Sie im Gerätemanager (zu erreichen über die Systemsteuerung->System) eine neue serielle Schnittstelle finden. Bitte notieren Sie sich die entsprechende Schnittstellennummer (z.B. COM6:).

Sie können jetzt die eigentliche Signaltronic Software starten, und mit dem Schritt *Testen der Datenkommunikation* weitermachen.

Im Prinzip kann Signaltronic auch direkt von der CD aus gestartet werden, allerdings kann dann die Startkonfigurationen nicht geändert werden, da diese zu den Dateien der CD gehören.

Nachdem die Dateien kopiert wurden kann jetzt ein Link auf Signaltronic erstellt werden, oder es direkt aus dem Explorer heraus gestartet werden.

## *3.2 Testen der Datenkommunikation*

Starten Sie hierzu das Programm Signaltronic. In der Menüleiste sehen Sie den Eintrag Einstellungen, in diesem Menü wählen Sie *Hardware* aus. In dem kleinem Fenster, dass darauf hin erscheint, wird die Nummer der seriellen Schnittstelle eingetragen, und auf *Hardware initialisieren* geklickt. Das Programm versucht jetzt die Hardware zu initialisieren. Im Normalfall wird die Kommunikation erfolgreich getestet, und dann - falls notwendig - die Hardware mit grundlegenden Daten und Einstellungen initialisiert. Dies ist nur notwendig, wenn Signaltronic seit der letzten Benutzung ausgeschaltet wurde. In der Statuszeile des Hauptfensters erscheint im Erfolgsfall *Hardware initialisiert*, ansonsten gibt die Software eine Fehlermeldung aus.

## *3.3 Hinweis zu den Dateien*

Signaltronic versucht beim Starten zwei Dateien zu öffnen. Die erste Datei heißt *default.slc* und enthält alle einstellbaren Parameter und die gemessenen Daten. Die Dateiendung *.str* steht für *S*igna*l*troni*c*-Datei. Sie können diese Datei mit Parametern überschreiben, die für Sie am geeignetsten sind.

Die zweite Datei heißt *default.cal* und enthält Kalibrierungsdaten. Die genaue Verwendung der Kalibrierung ist weiter unten erklärt.

Beide Dateien sind nicht notwendig zur Funktion von Sinutronic. Allerdings werden entsprechende Meldungen ausgegeben, falls die Dateien beim Programmstart nicht gefunden werden. Die Signaltronic Software verwendet dann voreingestellte Werte.

# **4 Die Arbeitsweise von Signaltronic**

## *4.1 Schematische Darstellung der Hardware*

Um die auf den folgenden Seiten verwendeten Begriffe und Parameter besser verstehen zu können ist die folgende schematische Darstellung der Hardware hilfreich:

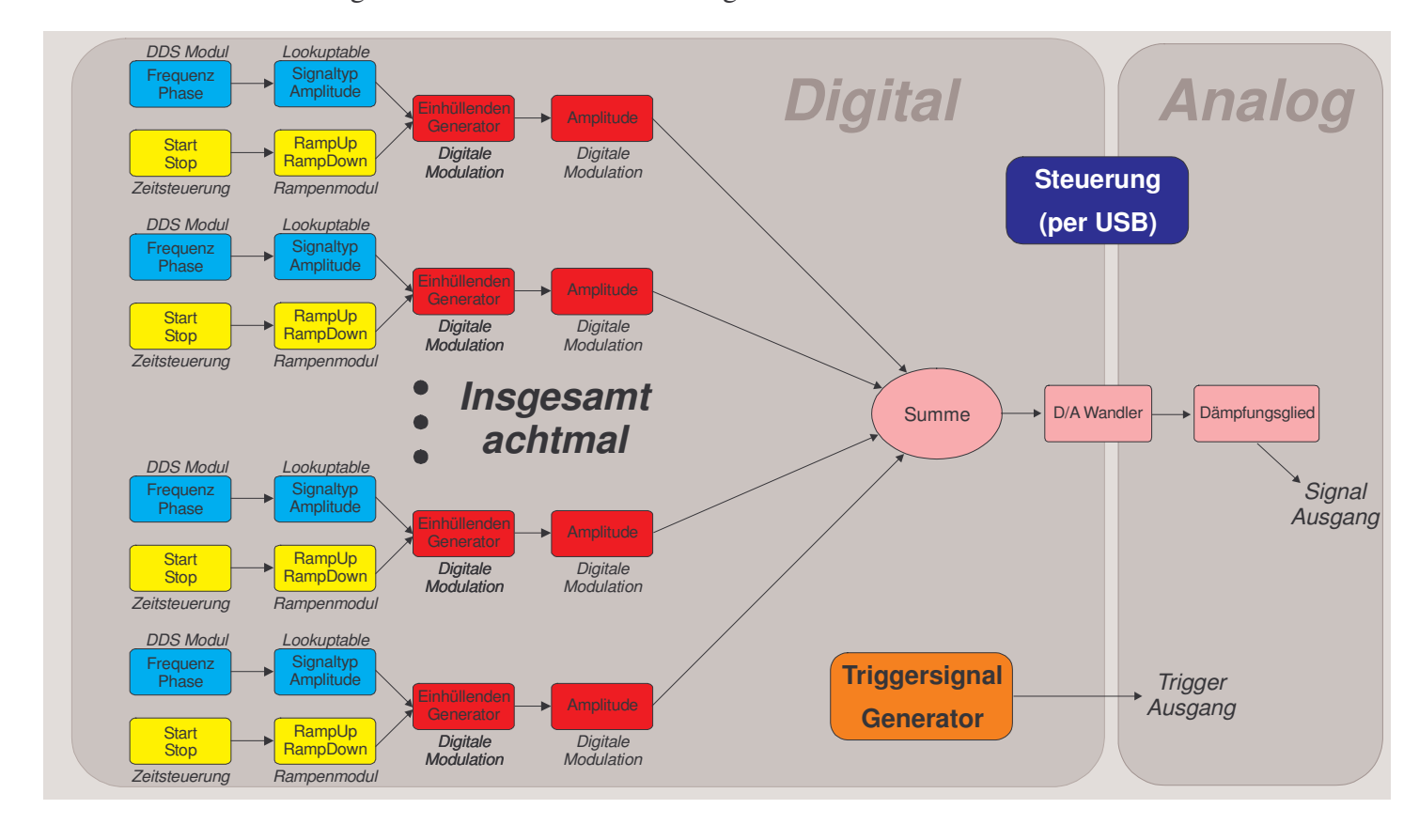

Das von Signaltronic ausgegebene Signal setzt sich aus bis zu acht Signalkomponenten zusammen. Jede Signalkomponente kann unabhängig von den Anderen parametriert werden. Die verwendeten Signalkomponenten werden dann aufaddiert und durch ein weiteres Dämpfungsglied geleitet, mit dem die Gesamtamplitude festgelegt werden kann.

Für jede Signalkomponente können die zeitlichen Parameter Startmoment, Dauer der Anstiegsrampe, Dachzeit, und Dauer der Abfallrampe eingestellt werden. Zusätzlich kann der Signaltyp (Sinus, geeichter Sinus, AM, Rechteck, Pseudorauschen und Mute), die Ausgabefrequenz und Phasenlage zum Startmoment und eine Dämpfung der Signalkomponente im Vergleich zu den anderen gewählt werden.

# **5 Grundlegende Funktionen der Software**

# *5.1 Das Hauptfenster und seine Komponenten*

Das Hauptfenster ist in mehrere Bereiche eingeteilt, die in folgender Grafik definiert werden:

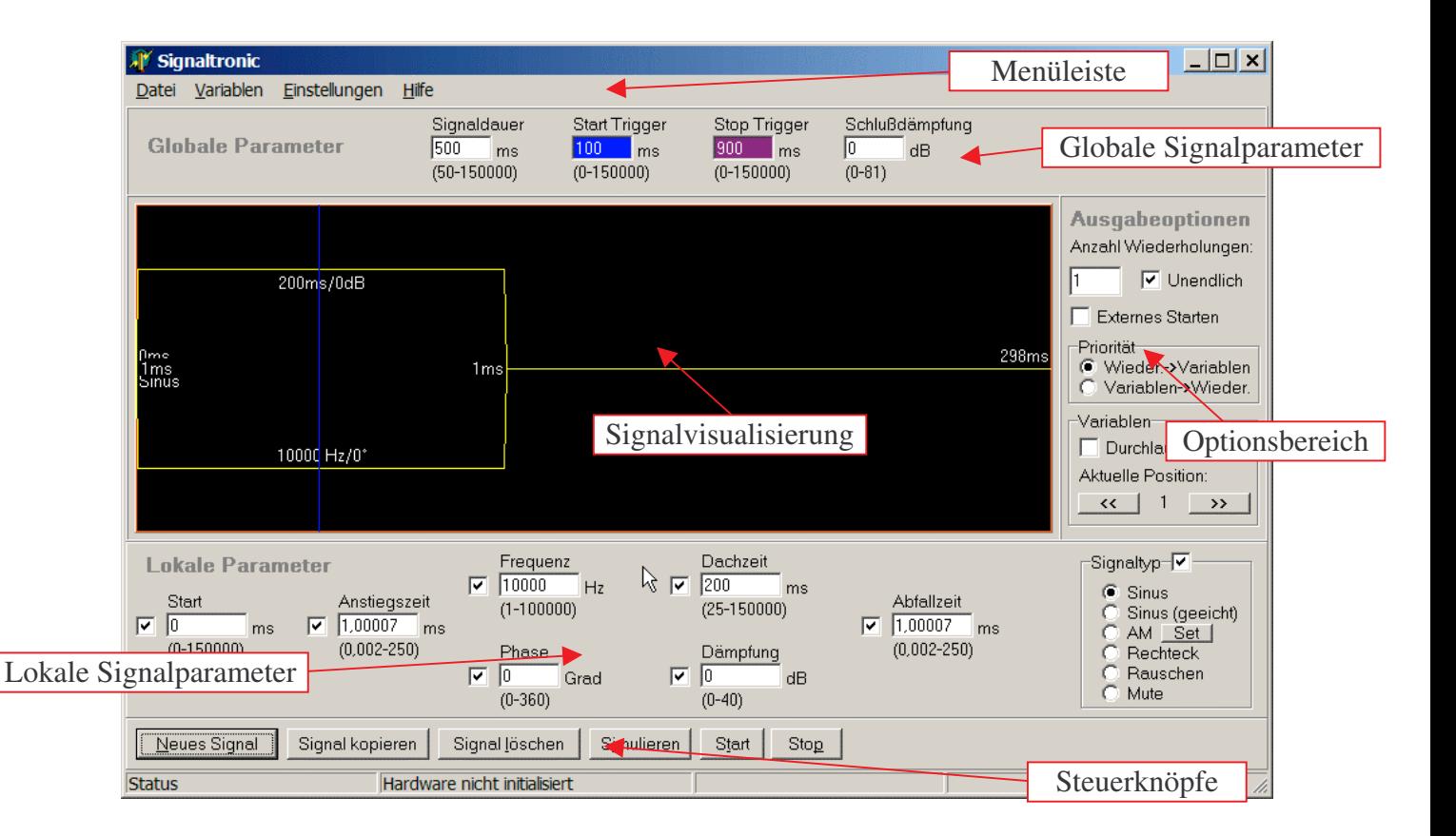

#### **5.1.1 Menüleiste**

Wie üblich ist im oberen Bereich des Fensters eine Menüleiste, die einige wichtige Befehle beinhaltet.

#### **5.1.2 Globale Signalparameter**

Unter der Menüleiste sind die globalen Signalparameter einstellbar. Diese Parameter beziehen sich auf das gesamte Signal, und können nicht wie die Werte der lokalen Signalparameter für jedes Signal unabhängig eingestellt werden.

#### **5.1.3 Signalvisualisierung**

Der größte Bereich des Fensters wird durch die Signalvisualisierung eingenommen. In diesem Bereich wird schematisch dargestellt, wie die einzelnen Signalkomponenten aussehen.

#### **5.1.4 Optionsbereich**

In dem Optionsbereich rechts neben dem Signalvisualisierungsbereich sind einige Ausgabeoptionen zusammengefasst, so dass diese einfach und schnell modifiziert werden können.

#### **5.1.5 Lokale Signalparameter**

Die einzelnen Parameter der Signalkomponenten sind in dem Bereich Lokale Signalparameter zusammengefasst. Es werden immer die Parameter der ausgewählten Signalkomponente angezeigt.

#### **5.1.6 Steuerknöpfe**

Hier sind verschiedene Steuerknöpfe zur Erstellung von Signalkomponenten sowie die Steuerknöpfe zum Starten der Signalausgabe zusammengefasst.

## *5.2 Ein Beispielsignal generieren*

Bevor ein Signal erzeugt wird sollte man sich die folgenden Fragen stellen:

- Welche Gesamtdauer soll das Signal haben
- Aus wie vielen Signalkomponenten soll das Signal bestehen
- Welche Lautstärkenverhältnisse sollen die Signalkomponenten zueinander haben

Die Gesamtdauer wird in dem Bereich globale Signalparameter eingetragen. Damit ist der zeitliche Rahmen in dem sich die einzelnen Signalkomponenten bewegen festgelegt. Für jede Signalkomponente werden dann die einzelnen Parameter eingestellt.

Zunächst sollten Sie die Kommunikation zur Hardware getestet, und damit die Hardware initialisiert haben.

Das erste Signal besteht zunächst aus einer einzelnen Signalkomponente und soll eine Sekunde lang sein. Wählen Sie zunächst im Hauptmenü *Datei* den Menüpunkt *Neu*. In dem Feld Signaldauer bei den globalen Signalparametern wird entsprechend 1000 ms eingetragen. Die eine gewünschte Komponente soll ein Sinus mit 440 Hz und einer Dauer von 500 ms sein, der zu Beginn des Signals startet und jeweils 5 ms Anstiegsrampe/Abfallrampe hat. Zunächst klicken Sie auf den Knopf *Neues Signal* im Steuerknopfbereich. Es erscheint eine Signalkomponente in dem Visualisierungsbereich, welche die minimalen Parametern voreingestellt hat. Tragen Sie jetzt bei Anstiegszeit 5 ms, bei Frequenz 440, bei Dachzeit 500 und bei Abfallzeit 5 ein. Das Fenster sollte jetzt ungefähr wie die folgende Abbildung aussehen:

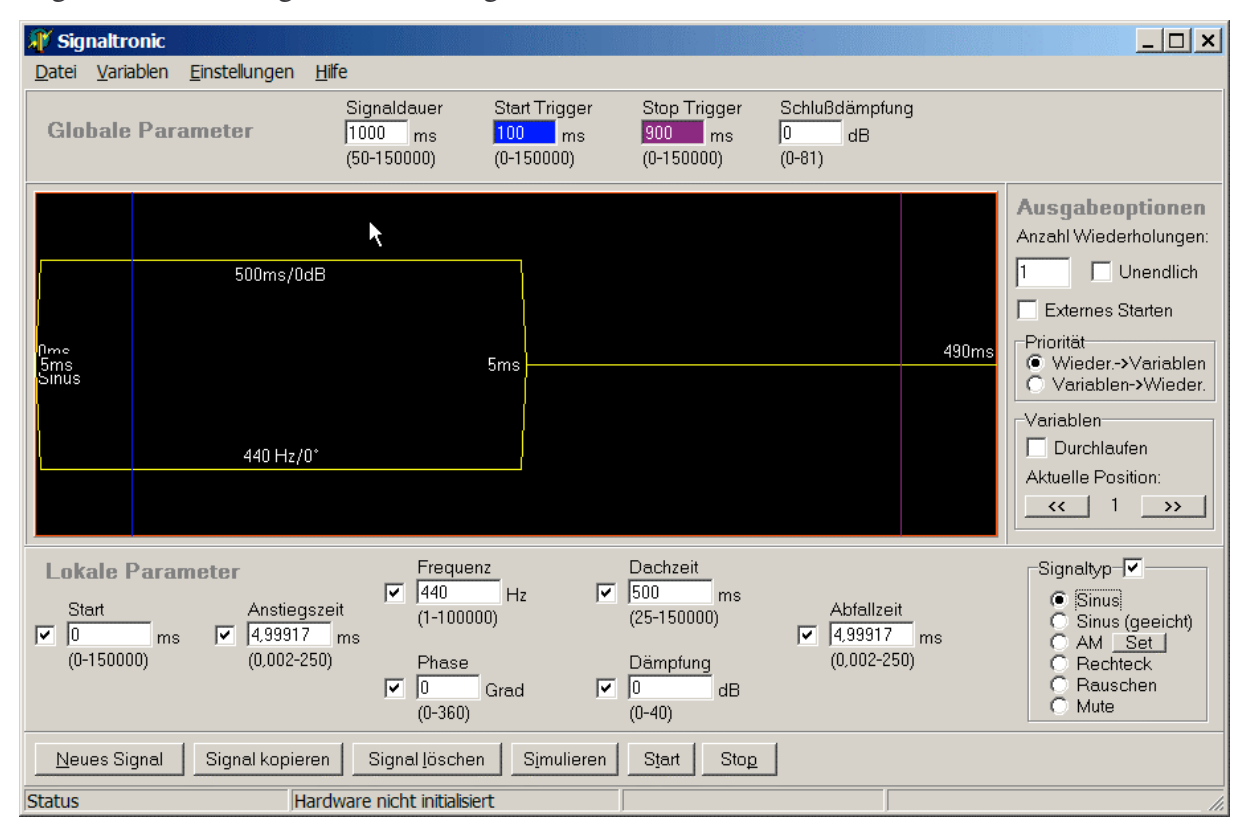

Wenn Sie den externen Verstärker korrekt angeschlossen haben, können Sie jetzt das Signal anhören, in dem Sie auf den Knopf *Start* drücken. Im Normalfall werden Sie dann ein kurzes Piep aus den Lautsprechern hören.

Setzen Sie jetzt die *Anzahl Wiederholungen* auf 5 und drücken Sie wieder Start. Sie hören jetzt fünfmal ein Piep mit jeweils einer Pause von 490 ms.

Wählen Sie jetzt als Dämpfung in den *Lokalen Parametern* 10 dB. Das Signal ist jetzt etwas leiser als vorhin.

Jetzt soll das Signal um eine weitere Signalkomponente erweitert werden. Dazu klicken Sie zunächst auf *Signal kopieren*. In dem Visualisierungsbereich sehen Sie jetzt zwei gleiche Signalkomponenten. Immer für die Signalkomponente, die im Visualisierungsbereich gelb dargestellt ist, werden die Parameter im Bereich *lokalen Parameter* angezeigt. Wählen Sie jetzt die Startzeit 250 und die Frequenz 220. Das Hauptfenster sollte jetzt ungefähr wie folgt aussehen:

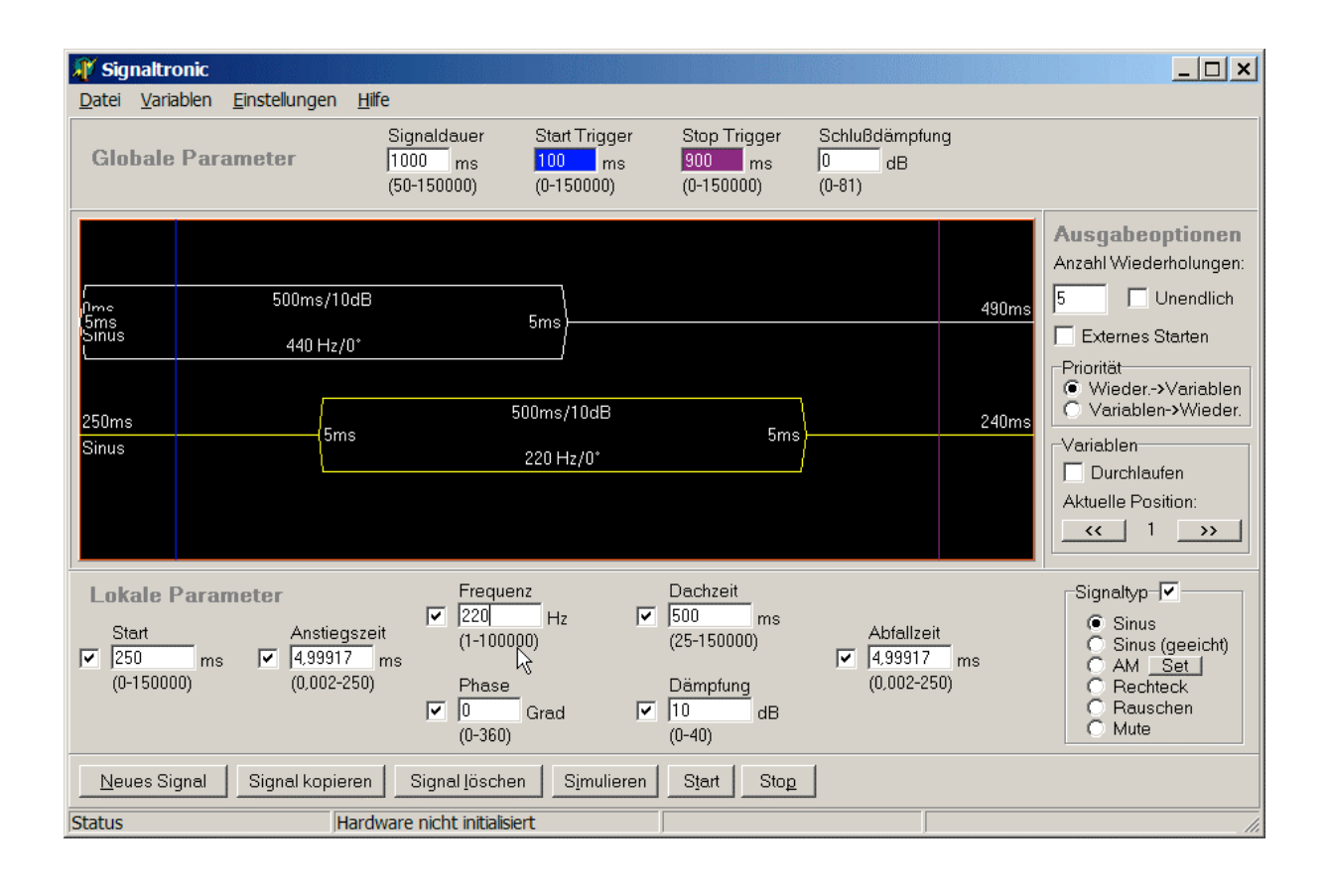

Hören Sie sich jetzt das Signal an: Zunächst hören Sie den bekannten Ton wie vorher, wobei sich nach kurzer Zeit (250 ms) der tiefe Ton dazugesellt, und der hohe Ton wieder einen Moment später aufhört. Sie können jetzt verschiedene Testsignale einstellen. Beachten Sie dabei, dass durch konstruktive Überlagerung von mehreren Signalen die Amplitude größer werden kann als die Hardware es ermöglicht. In diesem Fall wird eine Fehlermeldung angezeigt (*Signal Überlauf*), und das Ausgangssignal wird entsprechend geclippt. Dies schadet der Hardware nicht, allerdings klingt das Ausgangssignal völlig verzerrt.

Typischerweise müssen zwei Signale jeweils um 6 dB gedämpft werden, damit kein Signalüberlauf auftreten kann. Sind beide Signale dagegen zeitversetzt können diese auch ungedämpft aufaddiert werden, ohne das ein Signalüberlauf auftreten kann.

## *5.3 Darstellungsoptionen*

Für die einfachere Darstellung im Visualisierungsbereich können die einzelnen Parameter an und ausgeschaltet werden. Dazu sind die Häkchen neben den jeweiligen Parametern zuständig. Ist ein Häkchen in dem Kästchen, so wird der Zahlenwert des Parameters in dem Visualisierungsbereich angezeigt. Falls kein Häkchen im Kästchen ist, so wird der Wert im Visualisierungsbereich nicht dargestellt. Im Extremfall wird im Visualisierungsbereich nur die Einhüllende dargestellt, so wie in der folgenden Grafik:

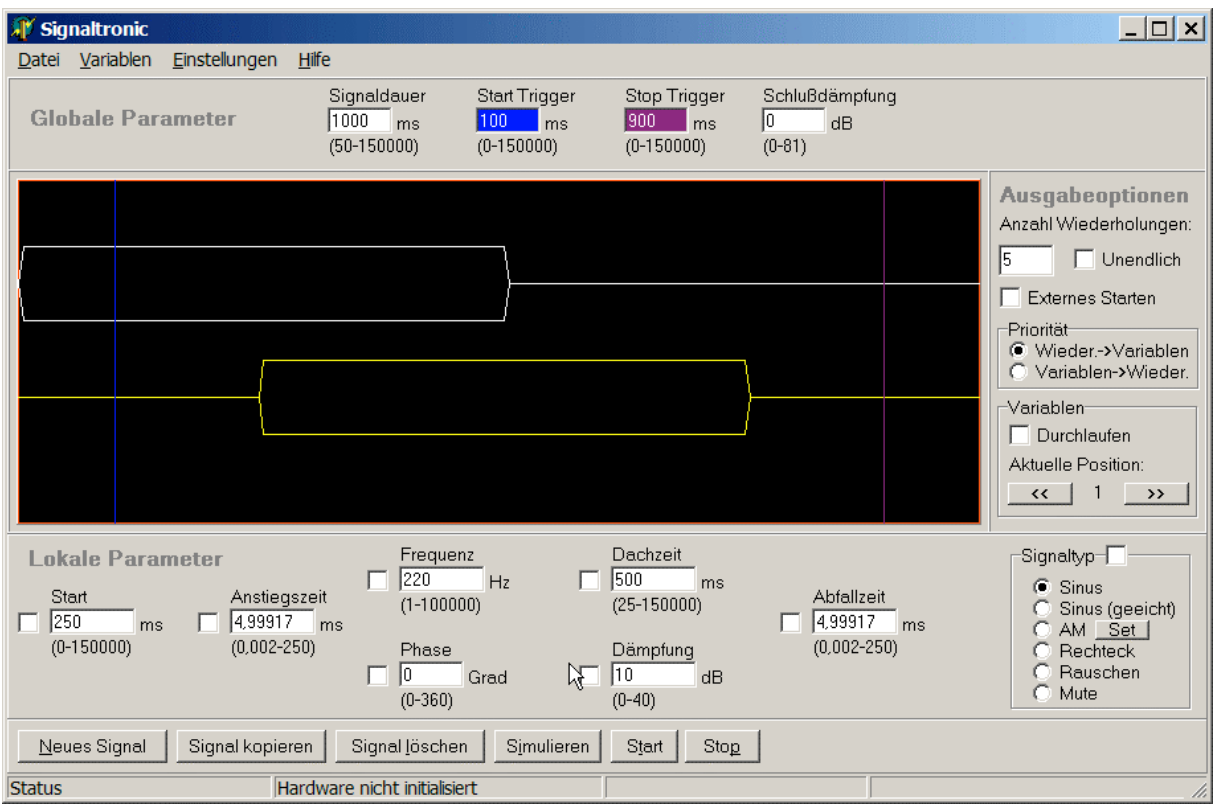

# **6 Weiterführende Funktionen: Variablen**

# *6.1 Variablen, erste Schritte*

Oftmals sollen Signalblöcke mit mehreren Signalkomponenten nacheinander abgespielt werden, wobei sich z.B. die Frequenz von Signalblock zu Signalblock ändert. Für diesen Fall bietet sich der Einsatz der Variablen, die in Signaltronic zur Verfügung gestellt werden, an. Wählen Sie zunächst im Menü *Datei* den Punkt *Neu* aus. Klicken Sie danach auf Neues Signal. Wählen Sie im Menü Variablen den Menüpunkt Konfigurieren, und ein kleines

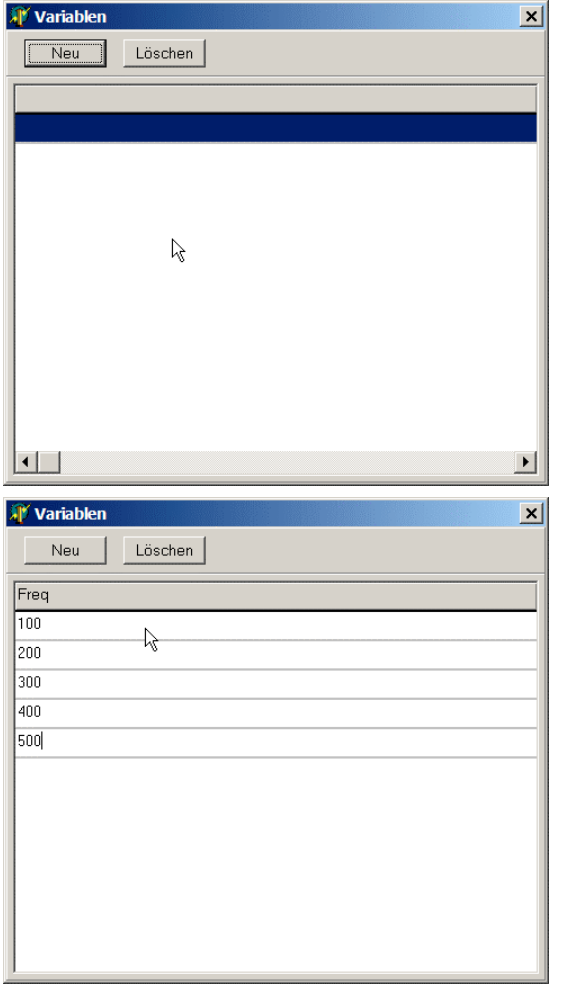

Fenster öffnet sich:

Klicken Sie jetzt auf *Neu* und beantworten Sie die Frage nach dem Variablennamen mit *Freq*. Sie können jetzt Werte in der Tabelle eintragen, die für die Variable *Freq* später eingesetzt werden. Geben Sie jetzt z.B. die Werte 100/200/300/400 und 500 ein (vgl. anschließendes Bild).

Schließen Sie jetzt das Fenster wieder und geben Sie die folgenden Parameter für die Signalkomponente ein:

Start: 0, Anstiegsrampe: 5, Frequenz: *Freq*, Dachzeit: 500, Abfallrampe 5. Wenn Sie jetzt auf Starten klicken, so hören einen Ton mit 100 Hz. Beachten Sie auch, dass jetzt in dem Visualisierungsbereich für die Frequenz *nicht* Freq steht, sondern der erste Wert, den Sie für die Variable Freq eingetragen haben, nämlich 100

Hz. Sie können die aktuelle Position innerhalb der angegebenen Variablen wählen, in dem Sie im Optionsbereich im Unterbereich *Variablen* die Knöpfe << und >> verwenden. Es wird jeweils das Signal erzeugt, welches im Visualisierungsbereich dargestellt wird. In dem beispielhaft dargestellten Hauptfenster hier ist die dritte Zeile der Variablendefinition ausgewählt, und daher steht die Frequenz im Visualisierungsbereich 300 Hz.

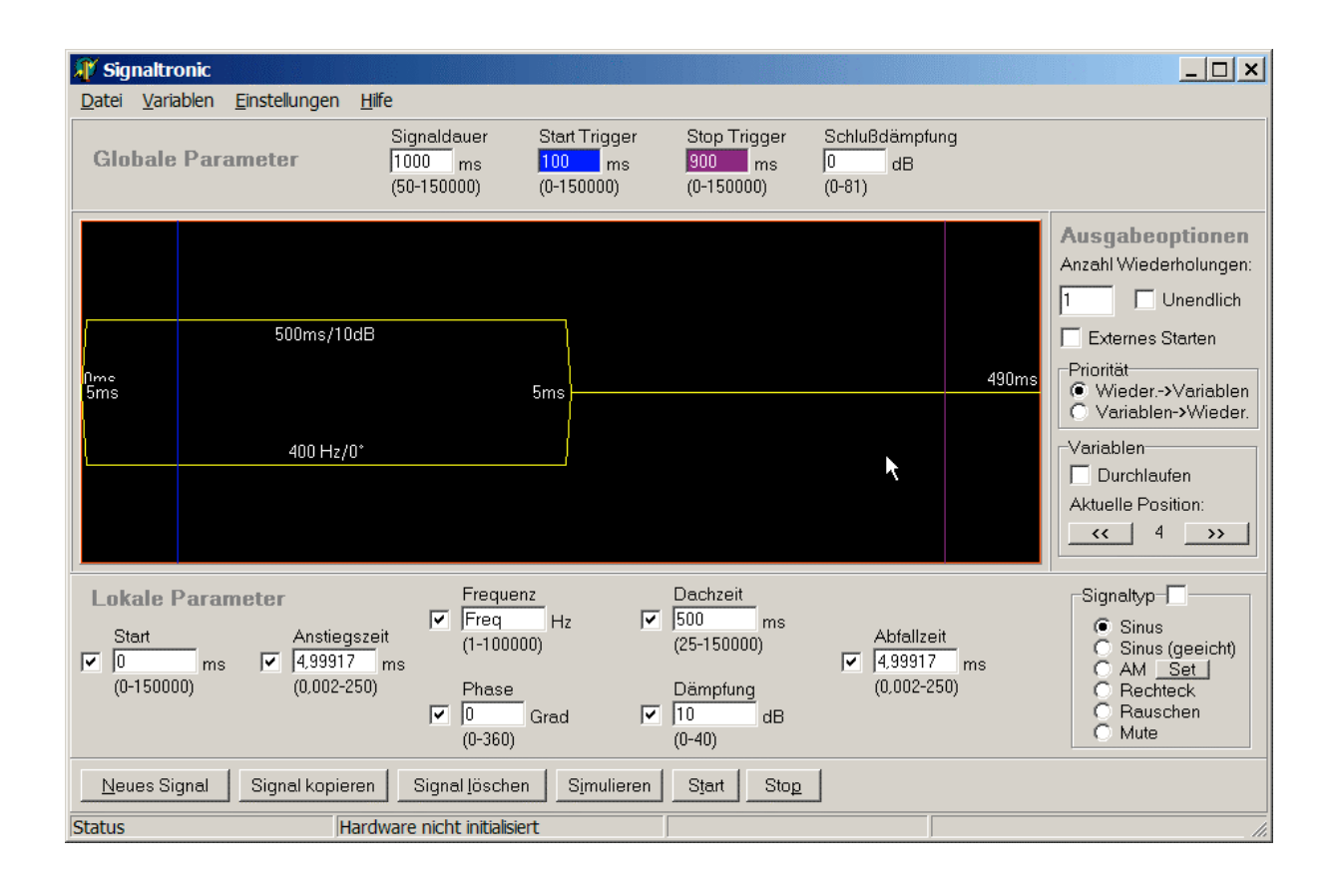

Aktivieren Sie jetzt in dem Unterbereich *Variablen* die Option *Durchlaufen*, und starten Sie die Signalerzeugung erneut. Jetzt hören Sie nacheinander fünf Töne, wobei der erste 100 Hz und der letzte 500 Hz hat.

# *6.2 Variablen, erweiterte Funktionen*

Ausgehend von dem vorhergehendem Beispiel wird jetzt ein komplexerer Signalblock erzeugt. Ziel ist ein Signal, welches aus drei Signalkomponenten (Grundfrequenz, 1. harmonische Oberwelle und die 4. harmonische Oberwelle) besteht, wobei die Grundfrequenz

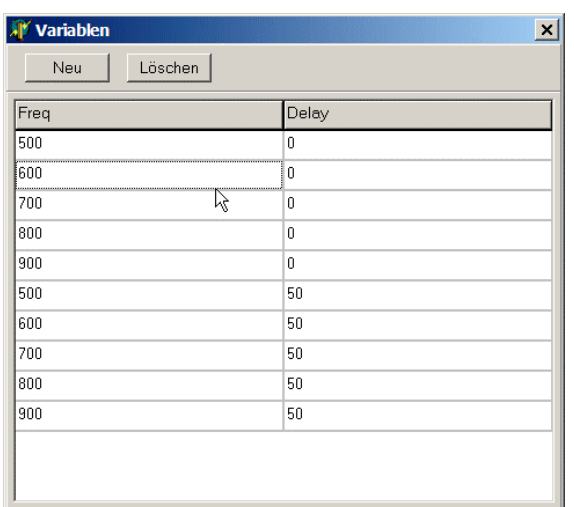

sich in fünf Schritten von 500 bis 900 Hz verändern soll. Zusätzlich soll der gesamte Block zweimal ausgegeben werden, wobei das zweite mal die höchste Frequenz 50 ms später starten soll.

Um dieses Signal zu erzeugen werden zwei Variablen benötigt. Wählen Sie dazu *Konfigurieren* aus dem Menü *Variablen*, und tragen die Werte entsprechend der Abbildung hier links ein.

Kopieren Sie im Hauptfenster die Signalkomponente zweimal in dem Sie auf dem Knopf *Signal kopieren* klicken. Wählen Sie die zweite Komponente aus, in dem Sie im Visualisierungsbereich auf diese klicken. In dem Feld Frequenz steht jetzt *Freq*. Tragen Sie hier jetzt *2\*Freq* ein. Nun wählen Sie die dritte Signalkomponente aus, und tragen bei Frequenz *5\*Freq* ein, sowie bei Start die Variable *Delay*. Ihr Fenster sollte jetzt ungefähr wie folgt aussehen:

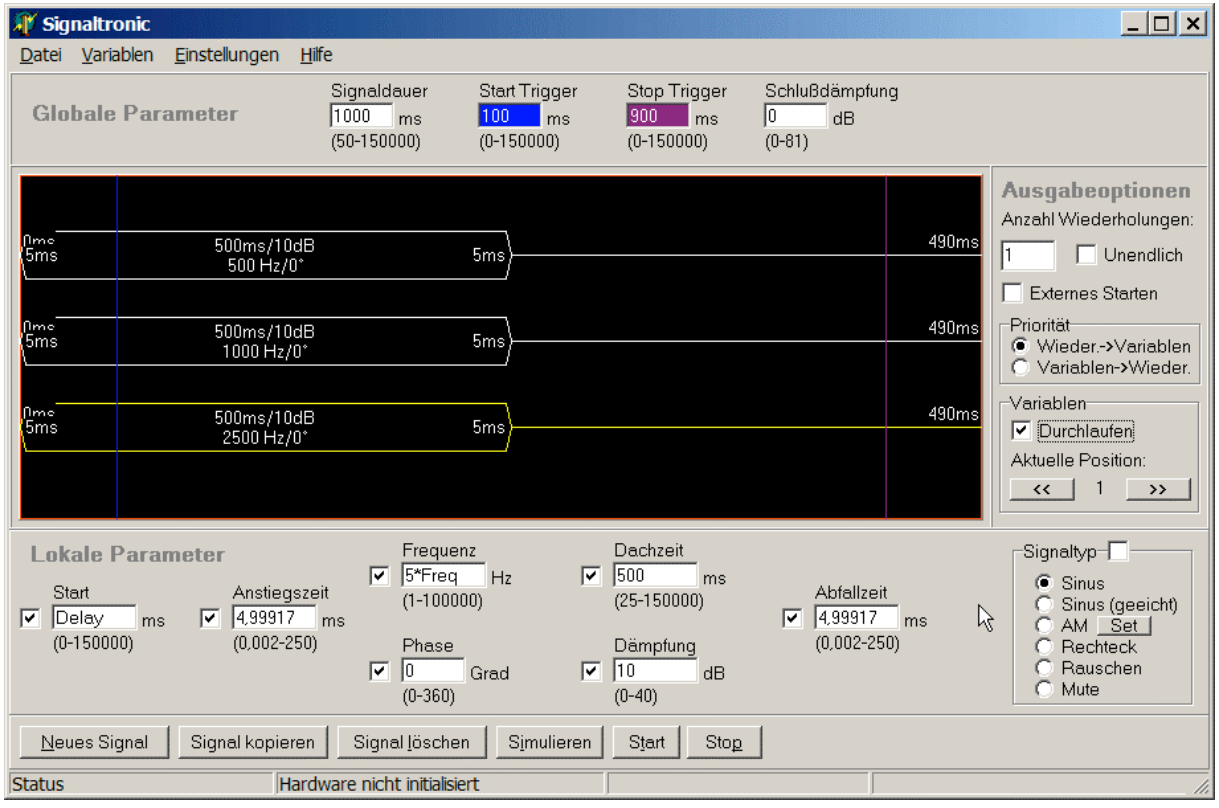

Beachten Sie wieder, dass die Werte im Visualisierungsbereich bereits ausgerechnet stehen (500 Hz, 1000 Hz und 2500 Hz). Durch klicken auf *Start* können Sie sich das Signal wieder anhören.

Tragen Sie jetzt zusätzlich bei *Anzahl Wiederholungen* 5 ein. Klicken Sie auf *Start*, so hören Sie, dass für jeden Variablenwert der Ton fünfmal erzeugt wird. Alternativ können Sie im *Optionsbereich* bei *Priorität* den Punkt *Variablen->Wieder.* auswählen. Klicken Sie nochmals auf *Start*, so hören Sie jetzt, dass im Gegensatz zu vorher der Gesamte Block fünfmal wiederholt wird.

Generell kann ein Wert in der Form *X\*Y+Z* eingetragen werden, wobei *X/Y/Z* Variablen oder Zahlen sein können.

## *6.3 Tipps zur Variablen Benutzung*

Anstatt die Variablen bei der Signalausgabe zu durchlaufen können die Variablen auch eingesetzt werden, um häufig benutzte Parameterkombinationen ohne ständiges Editieren der Werte zu erreichen. Wählen Sie einfach für jeden zu variierenden Parameter eine entsprechende Variable und geben Sie die Werte ein. Je nach Wunsch kann durch klicken auf die << und >> Knöpfe dann der gewünschte Parametersatz ausgewählt werden.

# *6.4 Simulieren bei komplexen Variablenmustern*

Sollten Sie wie z.B. in Kapitel 6.2 komplexe Variablenmuster verwenden, so können – insbesondere zeitliche Abläufe – durch klicken auf den Knop *Simulieren* im Bereich *Steuerknöpfe* veranschaulicht werden. Für die Werte aus 6.2 würde das Ergebnis wie folgt aussehen:

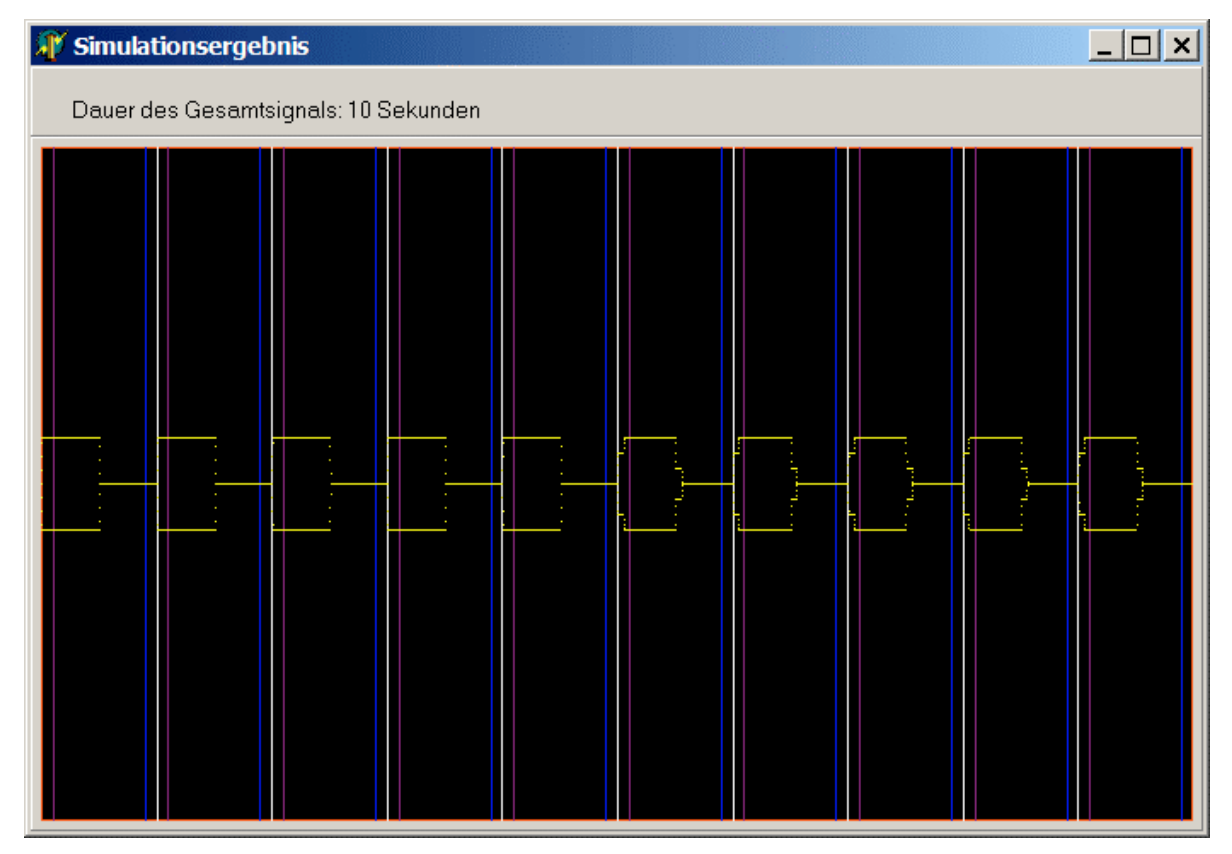

Die gelbe Linie gibt die Einhüllende des Ausgangssignals wieder, wobei immer von 'konstruktiver Interferenz' zwischen den Signalkomponenten ausgegangen wird, also die maximale Amplitude angenommen wird. Die weiße Linie stellt den Moment dar, in dem die Parameter modifiziert werden. Die blaue lilane und blaue Linie stellen die Triggermomente dar. In diesem Beispiel sieht man fünf identische Blöcke, da die Frequenz hier nicht ausgegeben wird. Dagegen sehen die weiteren fünf Blöcke unterschiedlich zu den ersten fünf Blöcken aus, da die dritte Signalkomponente um 50 ms verzögert wird, und somit die Amplitude des Gesamtsignals entsprechend anders aussieht.

# *6.5 Zusätzlicher Hinweise für die Benutzung der Variablen*

Bitte beachten Sie, dass eine gewisse Zeit (typischerweise < 100 ms) für das Umladen der Parameter notwendig ist. Wenn also die Variablen bei der Signalausgabe durchlaufen werden, so entsteht eine kurze Pause zwischen den einzelnen, von Variablen abhängigen Blöcken. Für die meisten Anwendungen ist dies nicht von Bedeutung. Sollte allerdings das Timing zwischen den variablenabhängigen Blöcken extrem genau sein, so sollten die Variablen nicht verwendet werden.

# **7 Weitere Weiterführende Funktionen**

# *7.1 Verwenden der Signaltronic Kalibrierung*

Typischerweise hat kein Meßaufbau eine 100% konstante Amplitude des Stimulus wenn die Frequenz variiert wird. Sowohl die Lautsprecher als auch die Verstärker können die Amplitude erhöhen oder dämpfen. Mit Hilfe der Kalibrierungsfunktion von Signaltronic kann diesen Effekten entgegen gewirkt werden. Dazu wird beispielsweise die Lautstärke des Sinus mit einem geeichten Mikrofon an der Stelle gemessen, an der das Versuchstier sitzen wird. Je nach erwünschter Genauigkeit kann eine Schrittweite von z.B. 2500 Hz gewählt werden, und der relevante Frequenzbereich durchgemessen werden. Die gemessenen Werte werden jetzt in der Signaltronic Software eingetragen. Wählen Sie dazu das Menü *Einstellungen den* Menüpunkt *Kalibrierung* aus. In dem neuen Fenster können Sie jetzt die Daten eingeben. Klicken Sie dazu auf *Punkt Hinzufügen*. Zuerst werden Sie nach der Frequenz gefragt, an der die Messung durchgeführt wurde. Danach tragen Sie die Differenz von Soll und Ist Wert ein. Wenn Sie beispielsweise bei 5000 Hz und einer eingestellten Dämpfung von 10 dB eine Dämpfung von 5.3 dB gemessen haben, so tragen in dem ersten Fenster *5000* ein und in dem

zweiten Fenster 4.7, also die Differenz **Weichdaten Eingabe** von 10-5.3. Wurde dagegen bei 10 000 Hz eine Dämpfung von 13.4 dB gemessen, so geben Sie im ersten Fenster *10000* und im zweiten Fenster –3.4 dB ein. Geben Sie der Reihe nach alle Werte ein, die Sie gemessen haben. Die Graphik

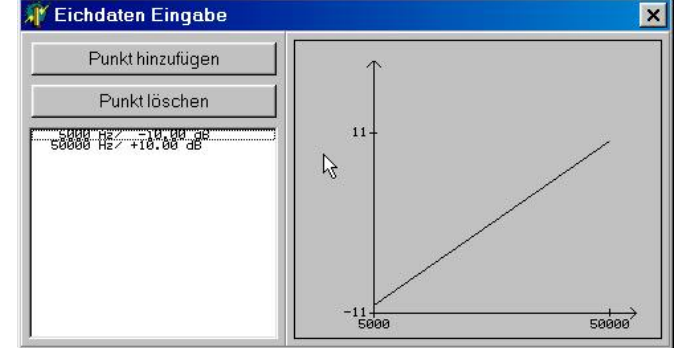

in dem Fenster *Eichdaten Eingabe* visualisiert die eingetragenen Punkte. Sobald Sie alle Daten eingetragen haben können Sie die Kalibrierung speichern, indem Sie den Menüpunkt *Speichern* aus dem *Kalibrierung* Menü wählen. Bei jedem Start von Signaltronic wird die Datei *default.cal* geladen. Wenn Sie diese Datei überschreiben, so werden Ihre Kalibrierungsdaten automatisch geladen.

Wenn Sie alle Punkte eingegeben haben, so können Sie die Kalibrierung aktivieren, indem Sie für die Signalkomponenten *geeichter Sinus* auswählen. Für diese Signalkomponente wird die Amplitude entsprechend der eingegebenen Daten vergrößert oder verkleinert, so daß die Amplitude für das Versuchstier im Prinzip konstant ist. Werden Frequenzen verwendet, für

die keine Eichdaten vorhanden sind, so wird deren Amplitude mit der linearen Annäherung entsprechend der umgebenden Punkte angepaßt.

Durch die Verwendung der Kalibrierung kann ein Setup mit einer sehr konstanten Amplitude betrieben werden. Allerdings kann auch ein Problem entstehen. Durch die Verwendung der Eichdaten kann die Amplitude eines Sinus den zulässigen Bereich von 0 dB bis 80 dB überschreiten. Wenn Sie zum Beispiel einen Eichpunkt mit –5 dB eingegeben haben, und mit einer Dämpfung von 0 dB an diesem Punkt einen Sinus ausgeben wollen, so müßte Sinutronic jetzt eine Amplitude von –5 dB verwenden. Dies ist aber technisch nicht möglich. Genauso kann eine Amplitude von 85 dB gefordert werden, falls der umgekehrte Fall eintritt. In diesem Fall gibt Sinutronic eine Warnmeldung aus, und fährt mit der Messung fort. Wenn Sie sicher gehen wollen, so können Sie vor einer echten Messung einfach eine Testmessung ablaufen lassen, und die Parameter falls notwendig entsprechend anpassen.

# *7.2 Verwendung des Triggerausgangs*

Für die Synchronisierung weitere Geräte mit der Signalerzeugung von Signaltronic steht der Triggerausgang zur Verfügung. Dieser TTL kompatible Ausgang kann zu einem beliebigen Moment auf logisch 1 gesetzt werden, und zu einem anderen auf logisch 0 zurückgesetzt werden. Diese Zeitpunkte können in den Feldern *Start Trigger* und *Stop Trigger* eingetragen werden. Entsprechend der Hintergrundfarbe der Felder sind im Visualisierungsbereich zwei Linien, die diese Zeitpunkte darstellen.

#### *7.3 Verwendung des externes Starten Eingangs*

Der Einfachheit halber kann per externen Taster die Signalausgabe gestartet werden. Im Gegensatz zu dem Triggerausgang, der automatisch innerhalb der Hardware erzeugt wird, wird der Eingang von der PC Software abgefragt. Das heißt, dass das Signal einige mit einigen ms Verzögerung startet. Für hochpräzises Synchronisierungen ist dieser Eingang daher nicht geeignet.

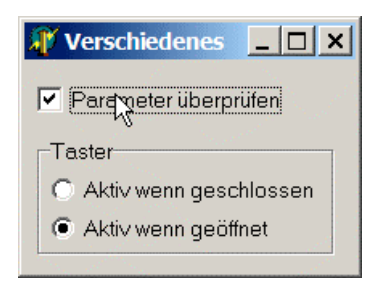

Vielmehr wird typischerweise ein einfacher Taster angeschlossen, und der Benutzer kann mit diesem Taster die Signalerzeugung starten, ohne den PC vor sich zu haben. Normalerweise wird ein Taster als *Schließend* ausgeführt, so dass Strom fliesen kann, wenn der Taster gedrückt ist. Seltener wird ein Taster als *Öffner* ausgeführt, so dass bei Stromkreis durch

Drücken auf den Taster geöffnet wird. Um beide Taster unterstützen zu können kann der

Benutzer in der Signaltronic Software den Tastertyp auswählen. Dazu wird in dem Menü *Einstellungen* der Eintrag *Verschiedenes* ausgewählt. In dem neuen Fenster (vgl. Abbildung) kann jetzt der Tastertyp ausgewählt werden.

# *7.4 Unerlaubte Parameter*

Im Normalfall prüft Signaltronic, ob die gewählten Parameter im erlaubten Bereich liegen. Für manche Anwendungen kann es interessant sein, diesen Bereich zu verlassen. Generell kann für die Signalqualität außerhalb des erlaubten Bereichs keine Garantie gegeben werden, auch können unerwartete Effekte auftreten, wenn bestimmte Werte über- oder unterschritten werden. Die Überprüfung kann abgeschaltet werden, in dem im Menü *Einstellungen* der Eintrag *Verschiedenes* gewählt wird. Dort kann das Häkchen *Parameter überprüfen* weggeklickt werden. Jetzt können beliebige Werte eingetragen werden. Generell sollten die maximal Zeiten nicht wesentlich überschritten werden, da dadurch unerwartete Effekte auftreten können. Die Frequenz wird bis maximal 1 MHz unterstützt, wobei ca. 6 dB Amplitudenverlust bei ca. 250 kHz auftreten (bei Sinussignalen), bei 1 MHz ist die Amplitude schon wesentlich stärker gedämpft.

# *7.5 Signaltypen*

Die Signaltypen *Sinus* und *geeichter Sinus* sind bereits erklärt. Der Signaltyp *Rechteck* entspricht einem Rechteck, wobei durch die Filterung der Rechteck bei 100 kHz nicht mehr komplett wie ein Rechteck aussieht. Der Signaltyp AM ermöglicht die direkte Erzeugung von Amplituden modulierten Signalen, deren Modulationsfrequenz ein ganzzahliges vielfaches von der Grundfrequenz ist. Werden andere AM Signale benötigt, so kann dies durch die Addition zweier Signalkomponenten mit entsprechenden Parametern erreicht werden.

Der Signaltyp *Rauschen* ermöglicht die Ausgabe von Pseudorauschen. Das Rauschen klingt bei niedrigen Frequenzen am besten, empfohlen werden hier z.B. 1 Hz.

Für das einfache und schnelle Ausschalten von Signalkomponenten ist der Signaltyp *Mute* vorgesehen, eine solche Signalkomponente wird bei der Ausgabe nicht berücksichtigt.

# **8 Technische Daten**

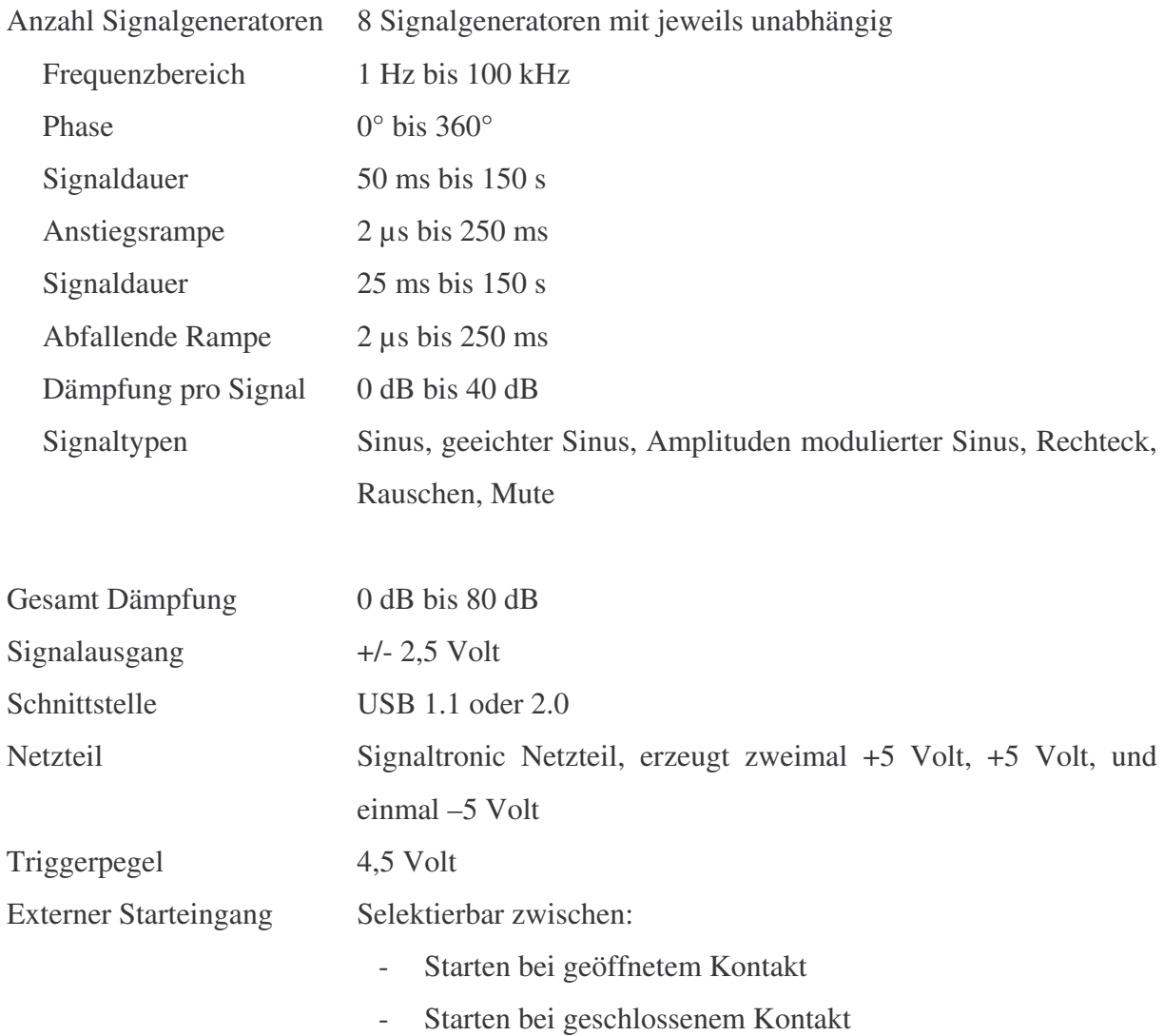